# **How it works Picture Day Snaps @Home**

## for yearbooks

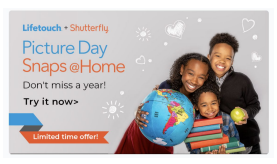

#### **DOWNLOAD THE SHUTTERFLY APP**

Start creating school pictures from home by downloading the Shutterfly app.

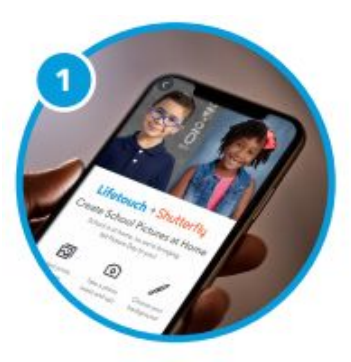

### **SELECT A PACKAGE**

Choose any photo package. *You don't have to purchase a package to download a Picture Day Snap.*

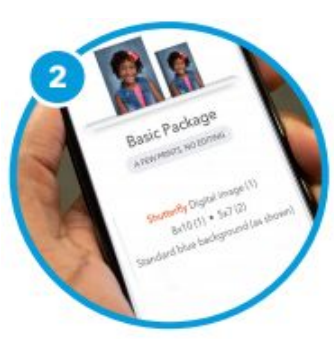

### **SMILE! IT'S PICTURE TIME**

Capture a new photo or upload an existing image to the app. *Remember to capture a head & shoulders image for the yearbook.*

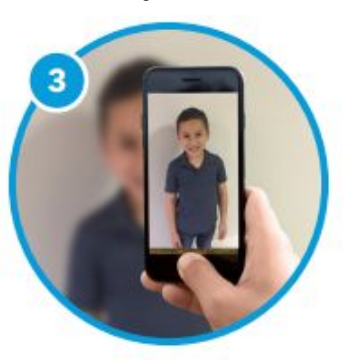

#### **SELECT YOUR BACKGROUND**

Choose the background your Adviser recommends for the yearbook. *Only the Blue background is available at no charge.*

#### **ADD THE PACKAGE TO YOUR CART**

Add the image to your cart. It is now available to download. Portrait packages are also available for purchase.

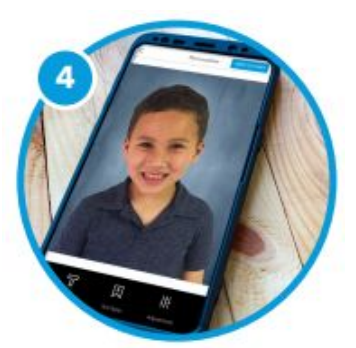

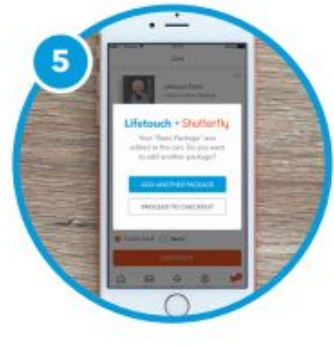

#### **SHARE YOUR DIGITAL IMAGE**

Click **My Photos** in the Shutterfly app to access your digital image.

*Follow the instructions from your school or yearbook adviser to submit the photo to your yearbook.*

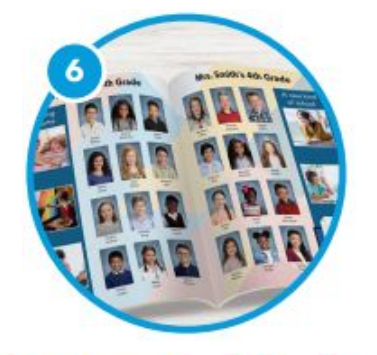

Lifetouch + Shutterfly.

# **How it works Picture Day Snaps @Home**

### for yearbooks

To use Shutterfly Snaps @Home, you'll need to download the Shutterfly app on your mobile device.

## **Step-by-Step Instructions for Using Picture Day Snaps@Home**

On the Shutterfly welcome screen, scroll down and select **Picture Day Snaps @Home**.

**1**

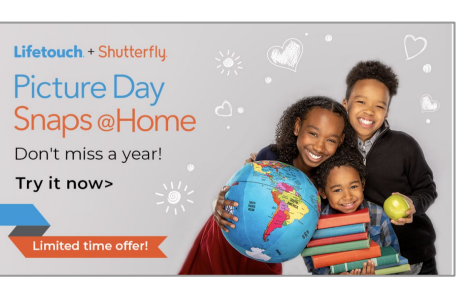

- Click **Start Now**, then choose any photo package, like the Basic Package. *You don't have to purchase a package to download a Picture Day Snap.* **2**
- Click **Take a Photo** to take a new photo now or **Choose a Photo** to pick one from your camera roll*. Remember to capture a head & shoulders image for the yearbook.* **3**
- After the app replaces the background color, click **Add to Cart**. You can now download it from your Shutterfly photos. You also have the option to purchase a portrait package. **4**
- **5**
	- To download the image, click **Photos** at the bottom of the app screen.
- Select your image and then click the **6**
	- **Share** icon it looks like an arrow. You can now save the image to your camera roll.
- Follow the instructions from your school or yearbook adviser to submit the photo to your yearbook. **7**